# L'utilisation des technologies dans les programmes d'études *Chimie* et *Physique*

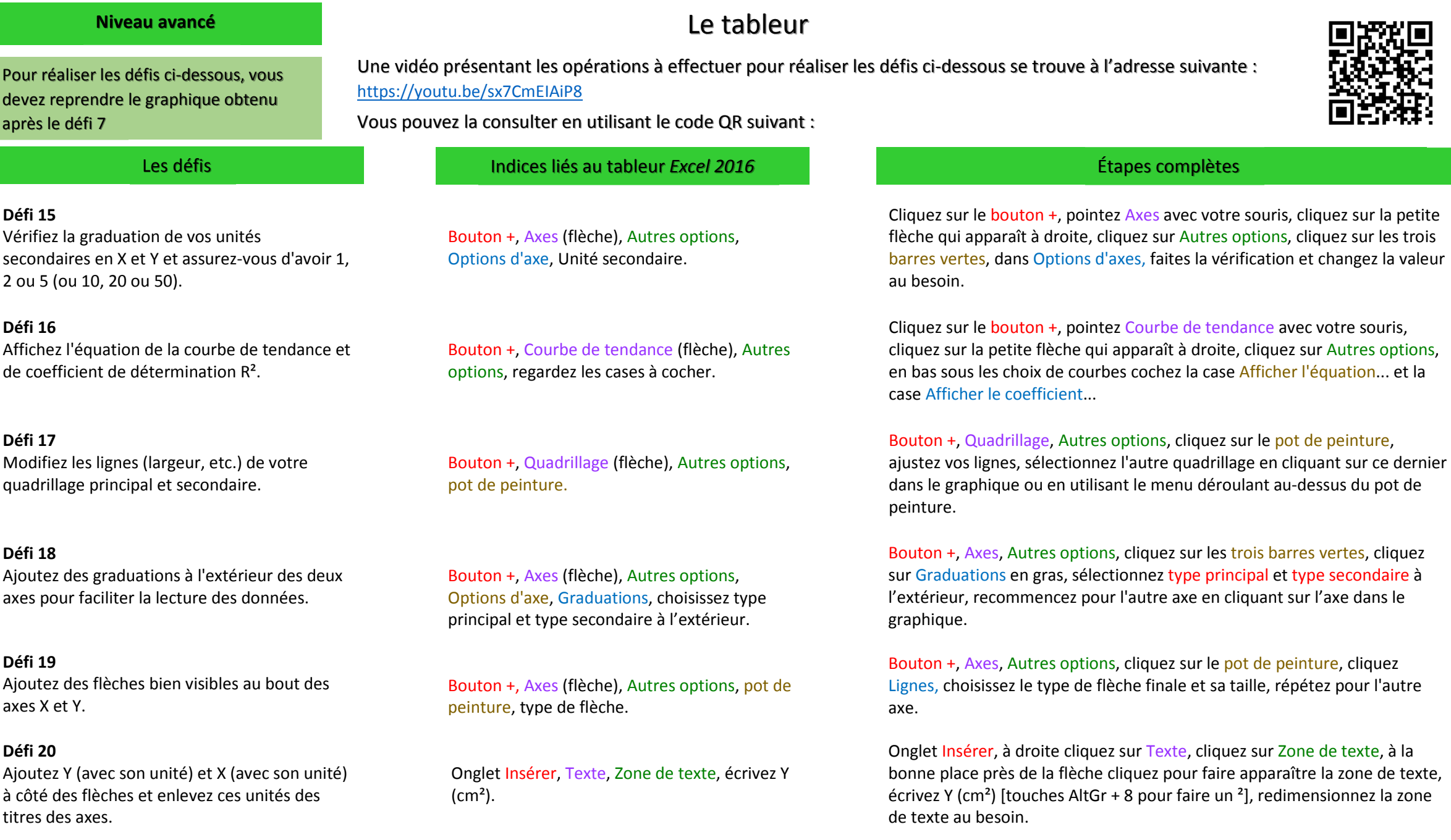

# L'utilisation des technologies dans les programmes d'études *Chimie* et *Physique*

# Le tableur

# **Défi 21**

 Ajoutez des barres d'erreur et appliquez les incertitudes de l'expérience.

**Défi 22** Diminuez au minimum la taille des marqueurs afin de mieux voir les barres d'erreur.

## Les défis Indices liés au tableur *Excel 2016*

Bouton +, Barres d'erreur (flèche), Autres options, Marge d'erreur personnalisée, sélectionnez en X et Y.

Onglet Format, menu déroulant choisir Série1, Mise en forme de la sélection, pot de peinture, marque.

Une vidéo présentant les opérations à effectuer pour réaliser les défis ci-dessous se trouve à l'adresse suivante : https://youtu.be/1Wh6wyZOkyk

Vous pouvez la consulter en utilisant le code QR suivant :

#### **Défi 23**

 Faites un nouveau graphique avec les données pour l'exercice de coupure d'axe (Feuille nommée Données).

Feuille Données, sélectionnez les données, Onglet Insérer, Nuage de points.

## **Défi 24**

 Faites une coupure d'axe en Y pour commencer à 80.

Double-cliquez sur l'axe vertical, Options d'axe, Limite minimum 80, masquer le 80 et ajouter deux traits.

Félicitations! Vous avez réussi tous les défis. Vous êtes maintenant prêts à utiliser le tableur!

### Étapes complètes

Bouton +, Barres d'erreur, Autres options, dans les trois barres vertes, dans Marge d'erreur sélectionnez « personnalisé » et cliquez sur Spécifier une valeur, allez dans votre feuille Défis pour sélectionner les plages de données (voir la vidéo pour une aide supplémentaire).

Dans Outils de graphique, Onglet Format, menu déroulant à gauche choisissez Série1, juste sous Série1 cliquez sur Mise en forme de la sélection, cliquez sur le pot de peinture, cliquez sur Marque et ensuite Options de marqueur, diminuez la taille à 2.

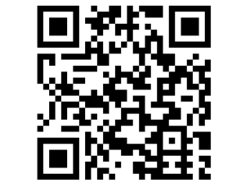

Cliquez sur la feuille Données, sélectionnez les données en maintenant le clic, dans l'onglet Insérer, sous Graphiques. Choisissez Nuage de points et déplacez-le sur une nouvelle feuille.

Double-cliquez sur une donnée de l'axe vertical, cliquez sur les trois barres vertes Options d'axe, dans Options d'axe ajustez la Limite minimum à 80, insérez une forme blanche par-dessus le 80, insérez deux formes (trait) pour symboliser la coupure d'axe.